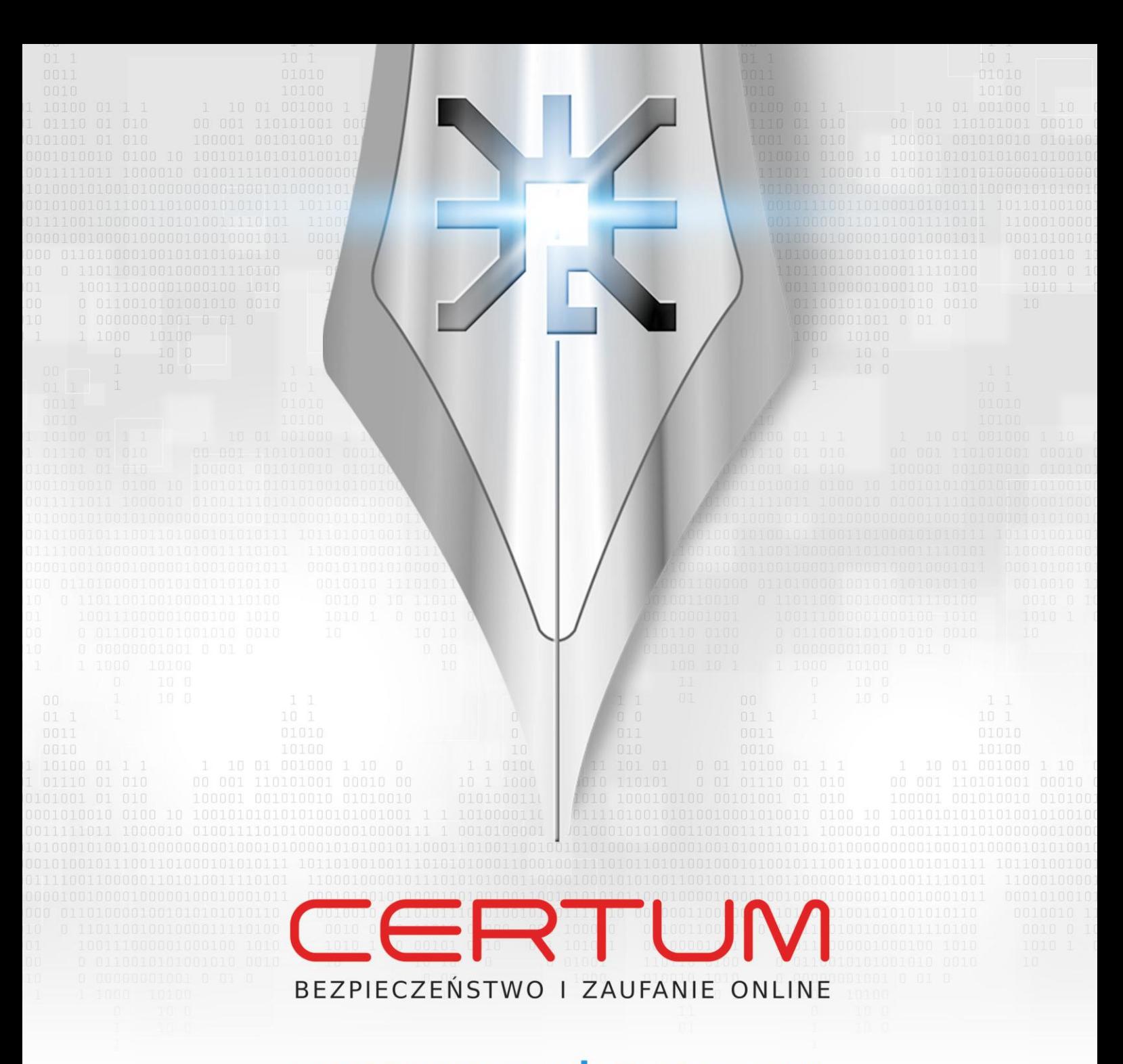

# **INSTRUKCJA UŻYTKOWNIKA**

**Instrukcja certyfikat kwalifikowany W 3 krokach Krok 1 - Zakup certyfikatu kwalifikowanego**

wersja 1.6

www.certum.pl

Unizeto Technologies ©

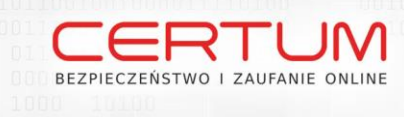

# Spis treści

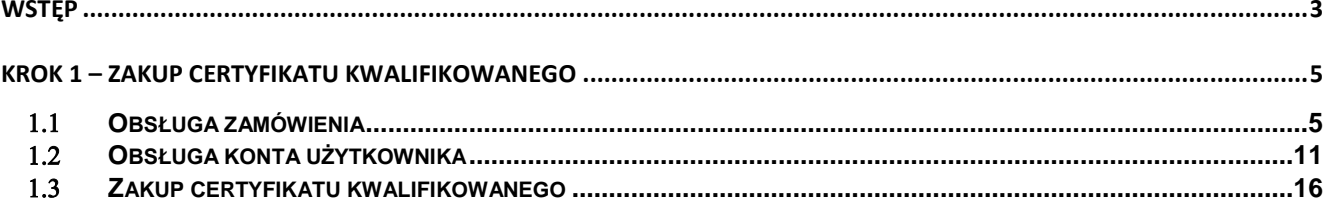

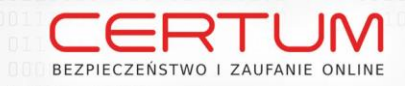

## **WSTĘP**

Certyfikat kwalifikowany służy do podpisu elektronicznego i w świetle Ustawy o podpisie [elektronicznymhttp://www.certum.pl/upload\\_module/downloads/unizeto/rozporzadzenia/Ustawazdnia\\_18.09.200](http://www.certum.pl/upload_module/downloads/unizeto/rozporzadzenia/Ustawazdnia_18.09.2001.pdf) [1.pdf](http://www.certum.pl/upload_module/downloads/unizeto/rozporzadzenia/Ustawazdnia_18.09.2001.pdf) jest równoważny podpisowi własnoręcznemu.

Uzyskanie certyfikatu kwalifikowanego można zrealizować w 3 krokach:

- 1. **Krok 1** Zakup certyfikatu w e-sklepie CERTUM, w Punkcie Rejestracji lub w Punkcie Partnerskim <http://www.certum.pl/>
- 2. **Krok 2** Aktywacja karty Certum,
- 3. **Krok 3** Pobranie certyfikatu kwalifikowanego

Poniższa instrukcja dotyczy opisu uzyskiwania certyfikatu kwalifikowanego: **Kroku 1 z 3**.

Uzyskanie certyfikatu kwalifikowanego możliwe jest przy wykorzystaniu przeglądarek:

- Microsoft Internet Explorer w wersji 7 lub wyższej,
- Mozilla FireFox w wersji 3 lub wyższej,
- Gogle Chrome w wersji 4 lub wyżej,
- Apple Safari w wersji 4 lub wyżej,
- SeeMonkey w wersji 2 lub wyżej.

Proces uzyskania certyfikatu kwalifikowanego wymaga zainstalowanego środowiska Sun Java Runtime Environment (w wersji 1.6.0\_20 lub nowszej). Można je pobrać ze strony - http://java.com/pl/

## **Zakres stosowania certyfikatu:**

- wydany, na podstawie podanych danych, certyfikat będzie stosowany do weryfikacji bezpiecznych podpisów elektronicznych składanych przy użyciu klucza prywatnego komplementarnego do klucza publicznego zawartego w wydanym certyfikacie (z ograniczeniami wynikającymi z górnej kwoty transakcji określonej we wniosku o wydanie kwalifikowanego certyfikatu oraz zakresu otrzymanego przez wnioskodawcę umocowania do działania w cudzym imieniu).

## **Skutki prawne składania podpisów elektronicznych weryfikowanych przy pomocy tego certyfikatu:**

- bezpieczny podpis elektroniczny weryfikowany przy pomocy kwalifikowanego certyfikatu stanowi dowód tego, że został złożony przez osobę określoną w tym certyfikacie jako składającą podpis elektroniczny, a dane w postaci elektronicznej nim opatrzone są równoważne pod względem skutków prawnych dokumentom opatrzonym podpisami własnoręcznymi, z zastrzeżeniem, że przepisy szczególne mogą stanowić inaczej.

## **Sposób rozpatrywania skarg i wniosków:**

- przedmiotem rozstrzygania skarg mogą być jedynie rozbieżności bądź konflikty powstałe pomiędzy stronami w zakresie wydawania i unieważniania kwalifikowanego certyfikatu w oparciu o regulacje Kodeksu Postępowania Certyfikacyjnego,
- skargi składane są w formie pisemnej do Prezesa Zarządu Unizeto Technologies S.A.,
- postępowanie ze skargami jest zastrzeżone do wyłącznego działania Prezesa Zarządu, podlegają one pisemnemu rozpatrzeniu w terminie do 10 dni,
- w przypadku wystąpienia innych sporów będących konsekwencją użycia certyfikatu wydanego lub innych usług świadczonych przez CERTUM, Subskrybent zobowiązuje się pisemnie poinformować CERTUM o przedmiocie powstałego sporu,

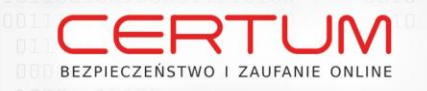

- spory związane z usługami certyfikacyjnymi świadczonymi przez CERTUM będą w pierwszej kolejności rozstrzygane na drodze postępowania pojednawczego,
- w przypadku braku rozstrzygnięcia sporu w terminie 30 dni od rozpoczęcia postępowania pojednawczego, stronom przysługuje prawo do wystąpienia na drogę sądową,
- sądem właściwym do rozpoznania sprawy będzie Sąd Powszechny właściwy dla pozwanego.

## **System dobrowolnej rejestracji podmiotów kwalifikowanych i jego znaczenie:**

- podmiot świadczący usługi certyfikacyjne może, zgodnie z Ustawą z dnia 18 września 2001 r. o podpisie elektronicznym, wystąpić o wpis do rejestru kwalifikowanych podmiotów świadczących usługi certyfikacyjne prowadzonego przez ministra właściwego ds. gospodarki,
- uzyskanie wpisu do ww. rejestru stanowi potwierdzenie, że podmiot ten jest instytucją posiadającą wystarczający potencjał merytoryczny i techniczny dla wystawcy kwalifikowanych certyfikatów oraz spełnia ustawowo określone wymagania,
- nad przestrzeganiem przepisów ustawy sprawuje nadzór minister właściwy ds. gospodarki, zapewniając ochronę interesów odbiorców usług certyfikacyjnych.

**4** Unizeto Technologies ©

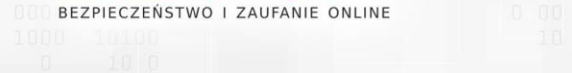

## **KROK 1 – ZAKUP CERTYFIKATU KWALIFIKOWANEGO**

## **Obsługa zamówienia**

Aby złożyć zamówienie na certyfikat kwalifikowany, należy wejść do serwisu **CERTUM PCC – Powszechne Centrum Certyfikacji** dostępnego pod adresem **www.certum.pl**. Pojawi się wówczas następujący ekran:

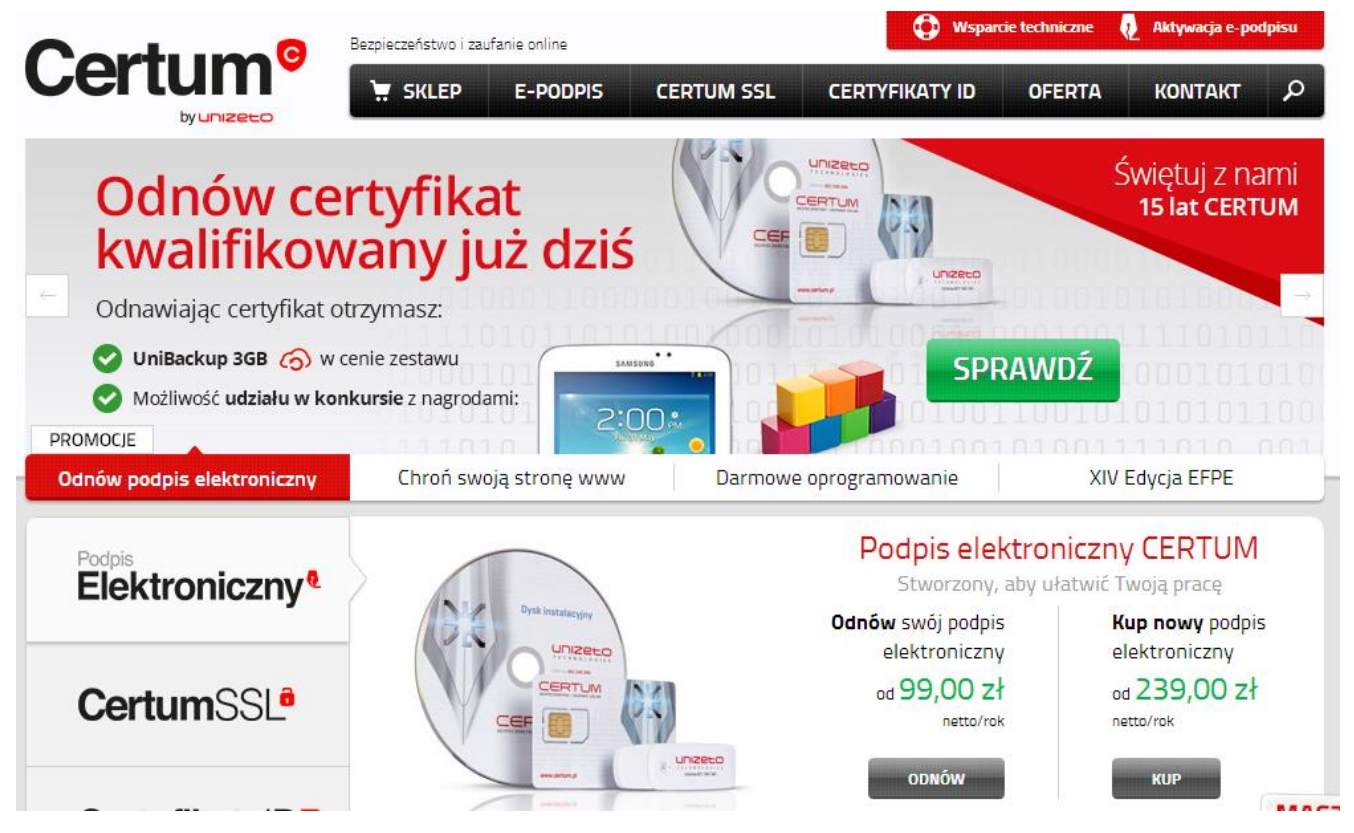

**Rysunek 1: Strona główna CERTUM.**

## **Wybór sposobu zakupu**

Zarówno zakupu jak i odnowienia certyfikatu można dokonać na trzy sposoby:

- za pośrednictwem sklepu internetowego;
- w Punktach Rejestracji Certum PCC;
- w Punktach Partnerskich.

Aby wybrać sposób zamówienia, należy ustawić kursor myszy na polu "Podpis elektroniczny", następnie należy wybrać i kliknąć w guzik *"ODNÓW"* lub *"KUP"*.

**5**

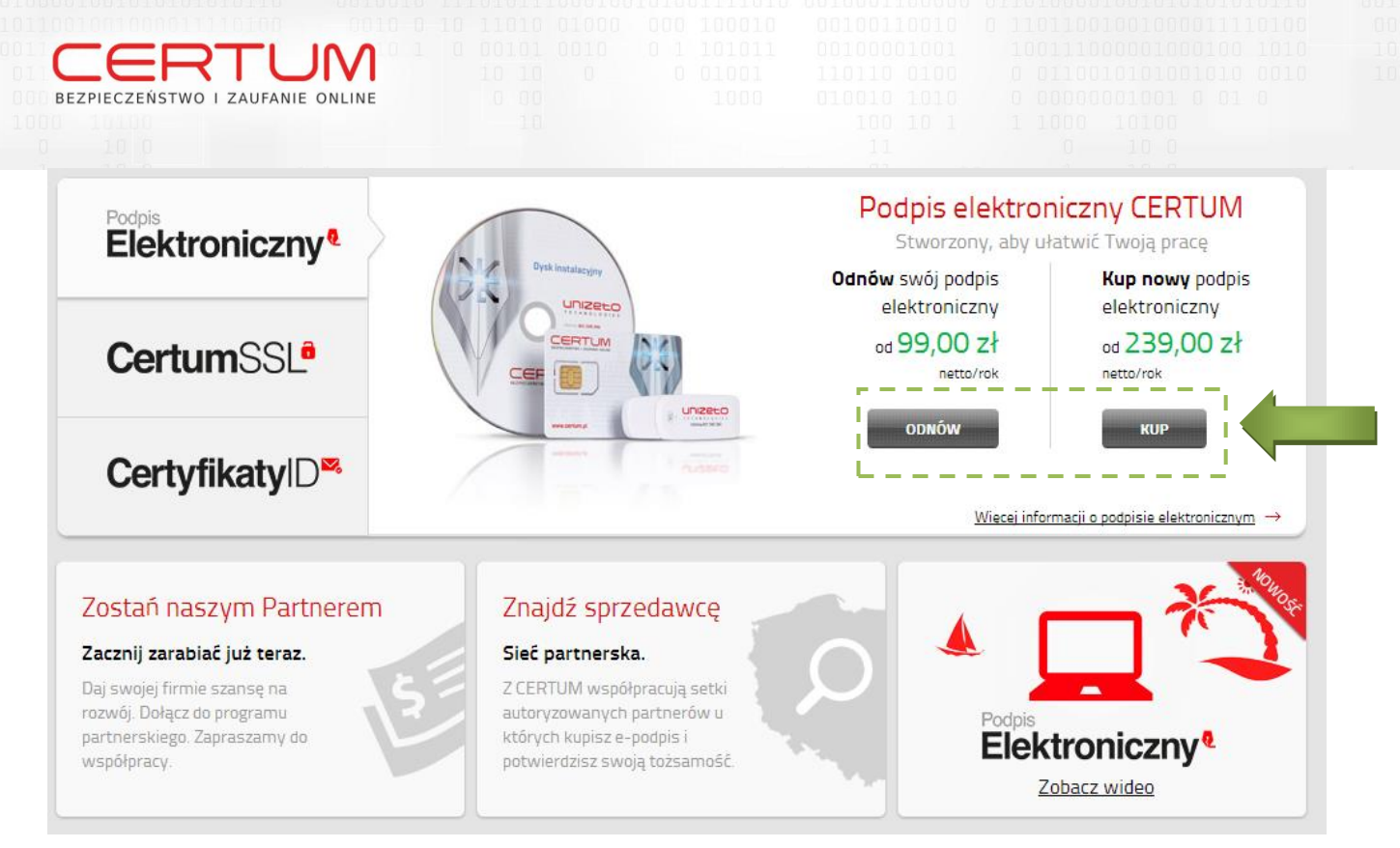

**Rysunek 2: Wybór sposobu zakupu lub odnowienia.**

## **Wybór oferty**

Aby przejść do strony informacyjnej o dostępnej ofercie, należy przejść do sekcji **E-PODPIS,** która znajduje się w głównym menu strony. W przypadku chęci zakupu zestawu Certum drogą internetową, należy nacisnąć przycisk "Kup teraz". W przypadku chęci zakupu certyfikatu w Punkcie Rejestracji, Punkcie Partnerskim lub Salonie sprzedażowym Vobis, należy wyszukać dogodny punkt przy użyciu opcji zawartych na stronie.

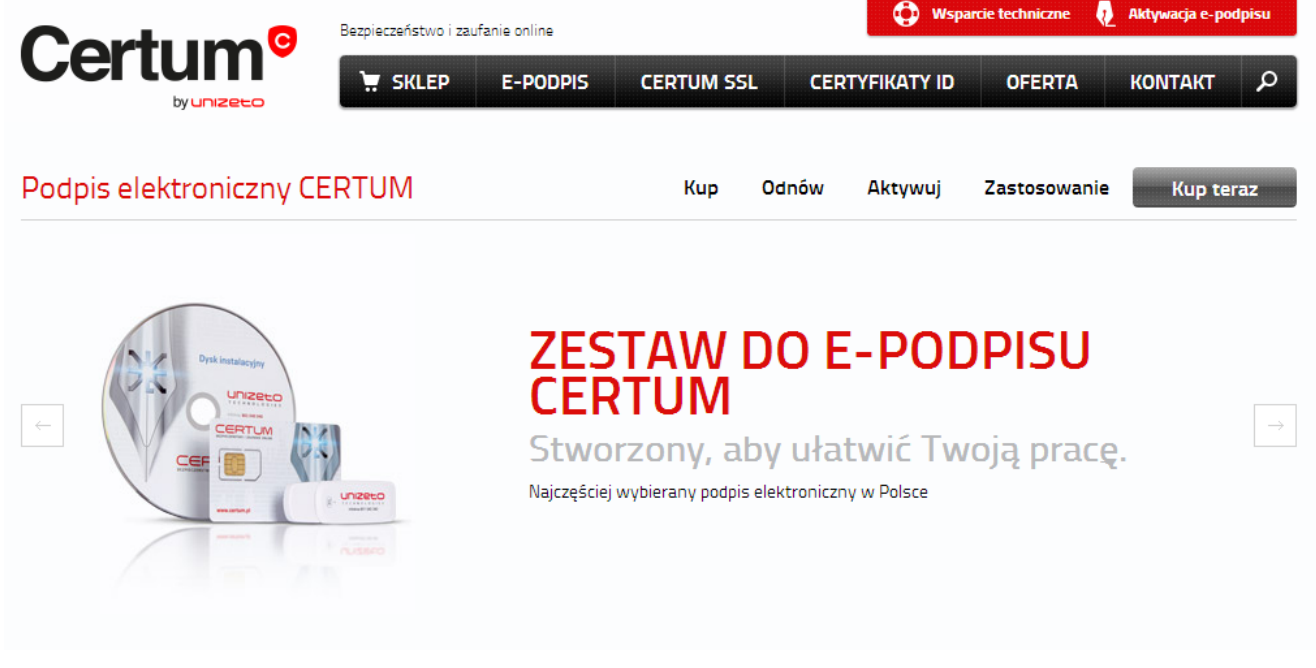

**Rysunek 3: Sekcja zamówień.** 

Po naciśnięciu przycisku "Kup teraz", pojawi się strona, na której znajduje się informacja o dostępnych zestawach z certyfikatem kwalifikowanym.

1010 1 0 00101 0010 0 1 10<mark>4</mark>011<br>10 10 10 0 0 0 01**0**01

0110010101 www.certum.pl

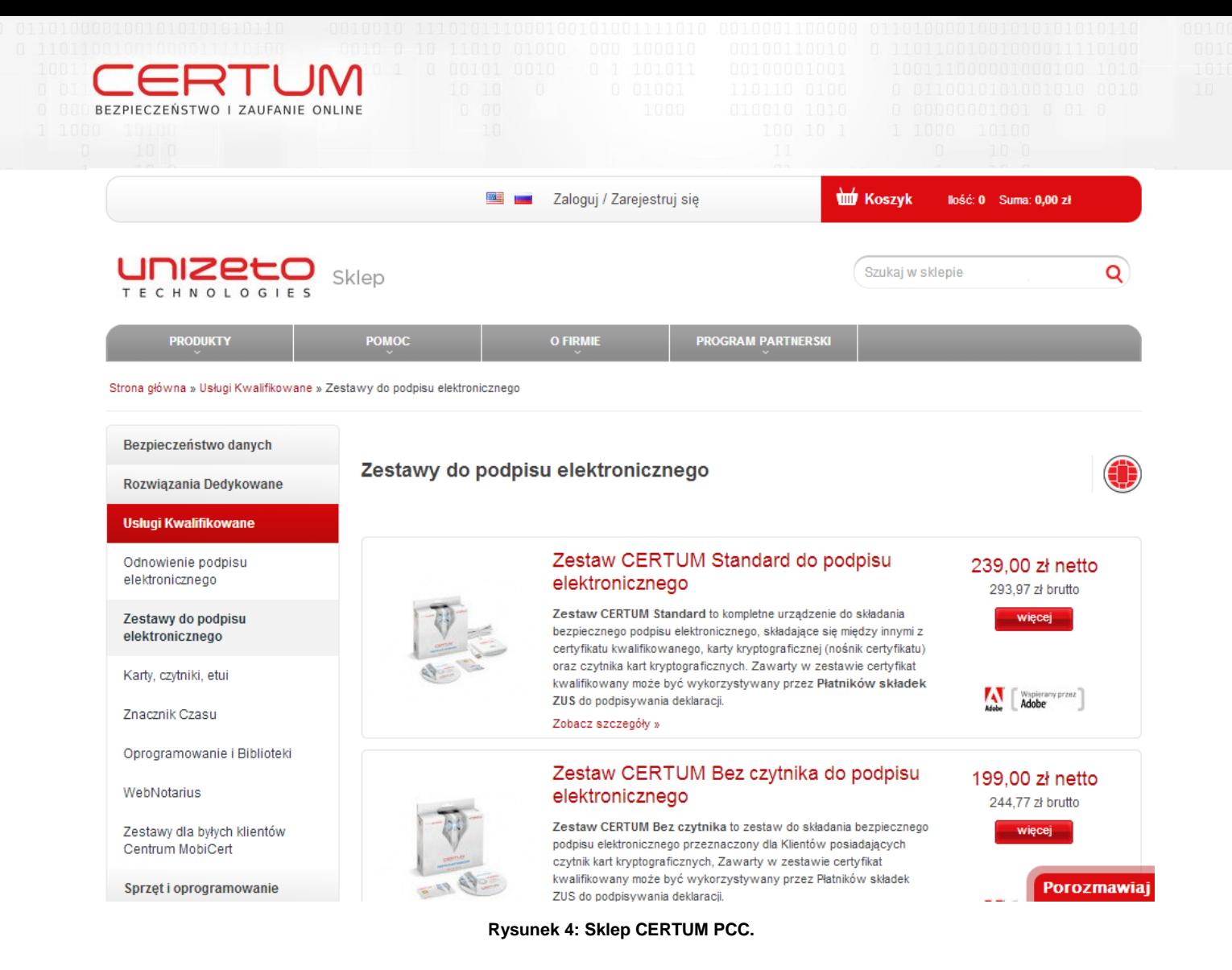

Dostępny interfejs umożliwia wybór produktów. O stanie zamówienia informuje sekcja **Twój koszyk**, znajdująca się pod listą produktów.

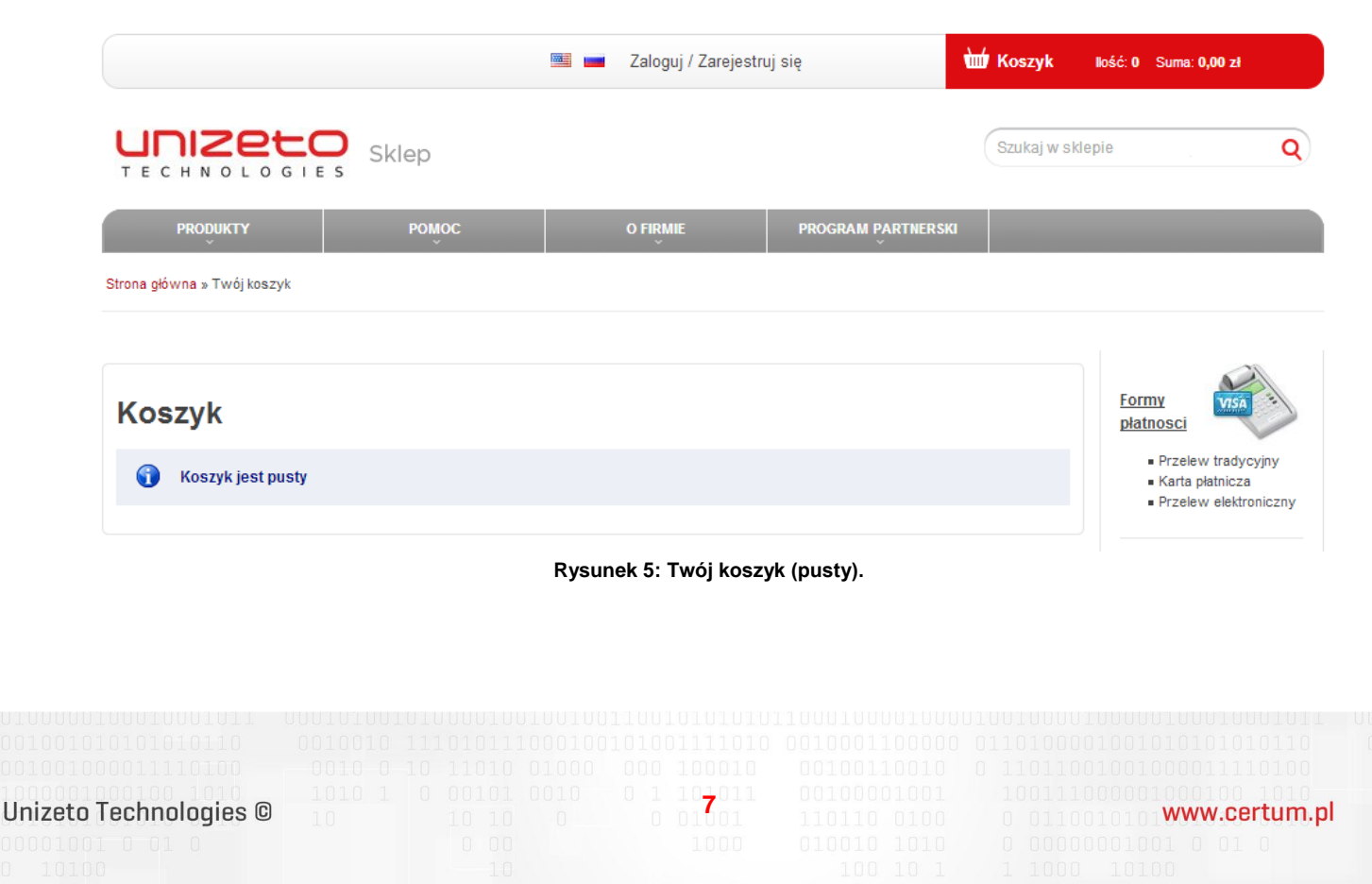

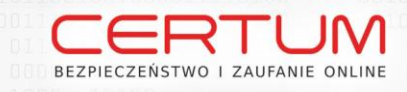

## **Dodawanie produktu do koszyka**

Aby dodać produkt do koszyka, należy nacisnąć przycisk z kwotą przy danym produkcie. Do wyboru są 2 opcje: zamówienie na 1 rok i na 2 lata. W przypadku zamówienia na 1 rok, należy nacisnąć przycisk **Zamów – 1 rok**.

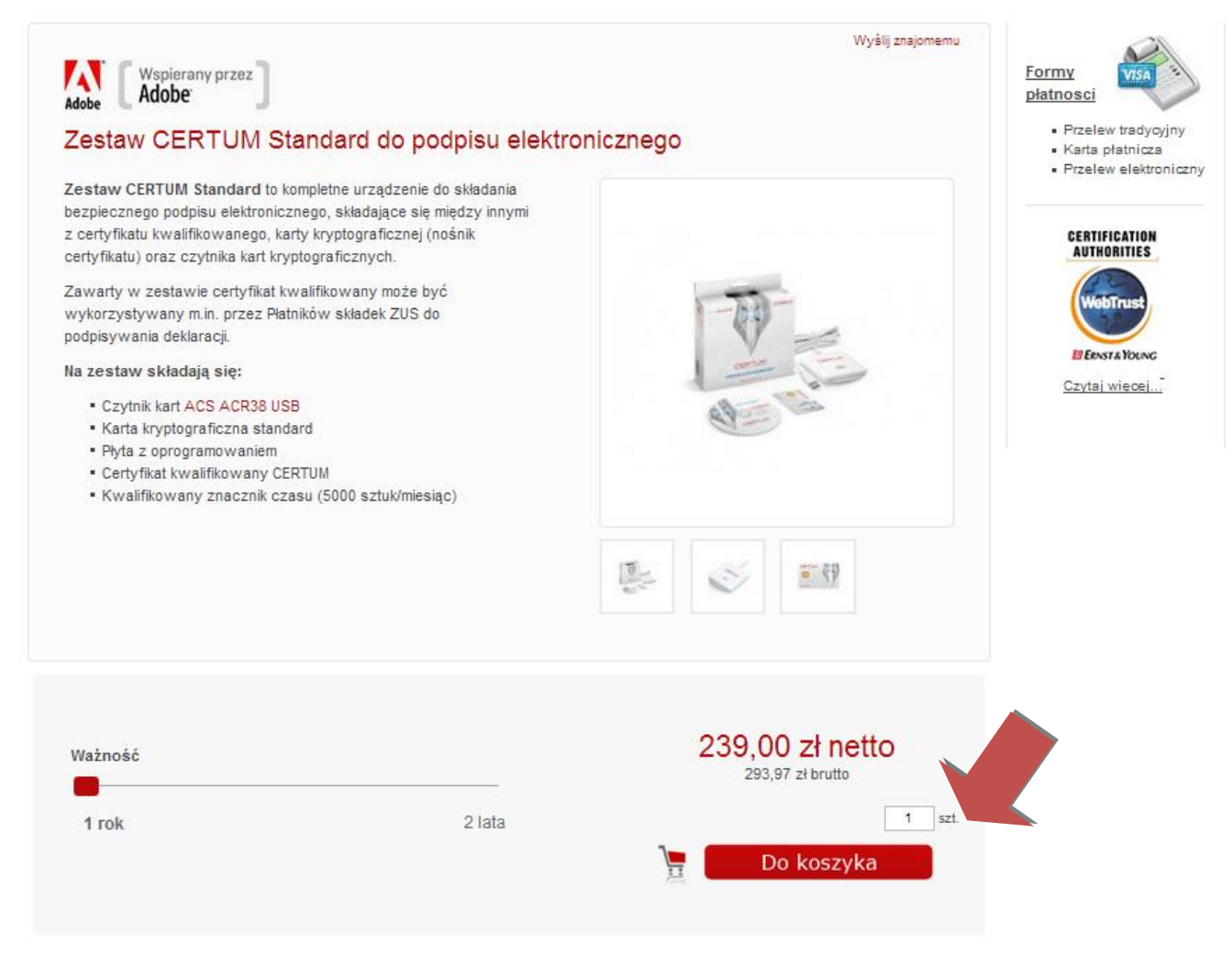

**Rysunek 6: Wybór rocznej opcji jednego produktu.**

Sekcja **Twój koszyk** zostanie zaktualizowana.

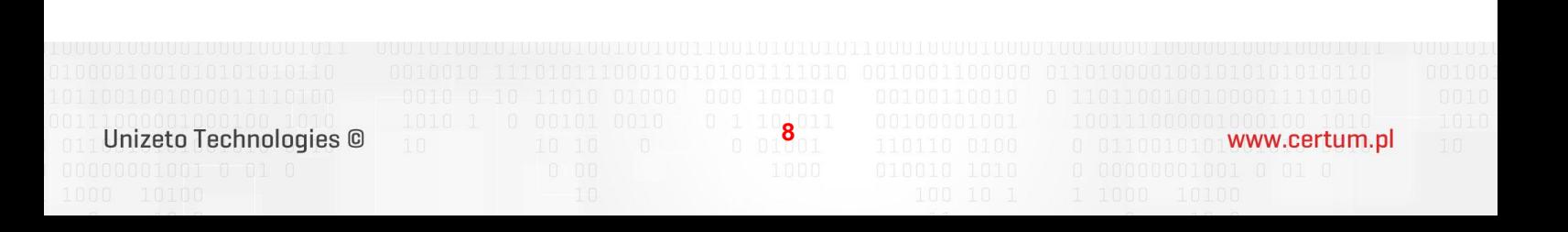

| << Kontynuuj zakupy<br>Produkt został dodany do twojego koszyka.<br>✓                   |                            |               |               |                 |             | Formy<br>płatnosci                                                 |
|-----------------------------------------------------------------------------------------|----------------------------|---------------|---------------|-----------------|-------------|--------------------------------------------------------------------|
| Produkt                                                                                 | Cena netto                 | <b>Ilość</b>  | Wartość netto | Wartość brutto  | <b>Usuń</b> | · Przelew tradycyjny<br>Karta płatnicza<br>· Przelew elektroniczny |
| Zestaw CERTUM Standard do podpisu<br>$\overline{v}$<br>elektronicznego<br>Ważność 1 rok | 239,00 zł                  | szt.<br>Zmień | 239,00 zł     | 293,97 zł       | Usuń        | <b>CERTIFICATION</b><br><b>AUTHORITIES</b><br>WebTrus              |
| Wpisz kod kuponu rabatowego, jeżeli jakiś posiadasz.                                    |                            | Aktywuj       |               | Oszczędzasz     |             | <b>EI ERNST &amp; YOUNG</b><br>Czytaj więcej                       |
|                                                                                         | Metoda dostawy: DPD Polska |               | 17,50 zł      | 21,53 zł        |             |                                                                    |
|                                                                                         |                            | Razem         | 256,50 zł     | 315,50 zł       |             |                                                                    |
|                                                                                         |                            |               |               | Złóż zamówienie |             |                                                                    |

**Rysunek 7: Koszyk z produktami.**

## **Usuwanie produktów z koszyka**

BEZPIECZEŃSTWO I ZAUFANIE ONLINE

Aby usunąć pojedynczy produkt z koszyka, należy nacisnąć przycisk "**Usuń"** przy danym produkcie.

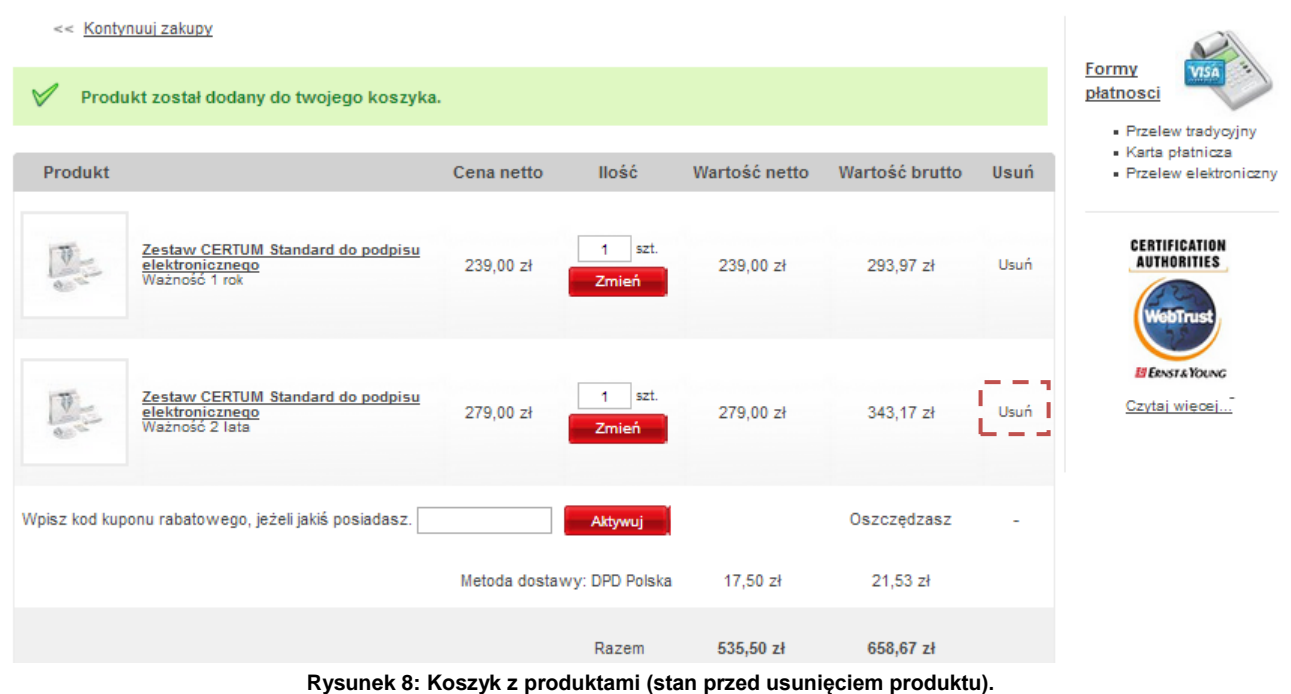

1010 1 0 00101 0010 0 1 10**9**011<br>10 10 10 0 0 0 01001 Unizeto Technologies ©

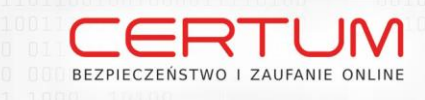

## Sekcja **Twój koszyk** zostanie zaktualizowana.

|                         | << Kontynuuj zakupy                                                   |            |                            |               |                 |      |                                                                    |  |
|-------------------------|-----------------------------------------------------------------------|------------|----------------------------|---------------|-----------------|------|--------------------------------------------------------------------|--|
| Produkt                 |                                                                       | Cena netto | <b>Ilość</b>               | Wartość netto | Wartość brutto  | Usuń | Formy<br>płatnosci                                                 |  |
| $\frac{\nabla}{\nabla}$ | Zestaw CERTUM Standard do podpisu<br>elektronicznego<br>Ważność 1 rok | 239,00 zł  | szt.<br>Zmień.             | 239,00 zł     | 293,97 zł       | Usuń | · Przelew tradycyjny<br>Karta płatnicza<br>· Przelew elektroniczny |  |
|                         | Wpisz kod kuponu rabatowego, jeżeli jakiś posiadasz.                  |            | Aktywuj                    |               | Oszczędzasz     | ۰    | <b>CERTIFICATION</b><br><b>AUTHORITIES</b><br><b>WebTrust</b>      |  |
|                         |                                                                       |            | Metoda dostawy: DPD Polska | 17,50 zł      | $21,53$ $21$    |      |                                                                    |  |
|                         |                                                                       |            | Razem                      | $256,50$ zł   | 315,50 zł       |      | <b>EI ERNST &amp; YOUNG</b><br>Czytaj wiecej                       |  |
|                         |                                                                       |            |                            |               | Złóż zamówienie |      |                                                                    |  |

<< Kontynuuj zakupy

**Rysunek 9: Koszyk z produktami (stan po usunięciu produktu).**

Aby usunąć wszystkie produkty znajdujące się w koszyku, należy nacisnąć przycisk **Usuń** znajdujący się bezpośrednio przy produkcie.

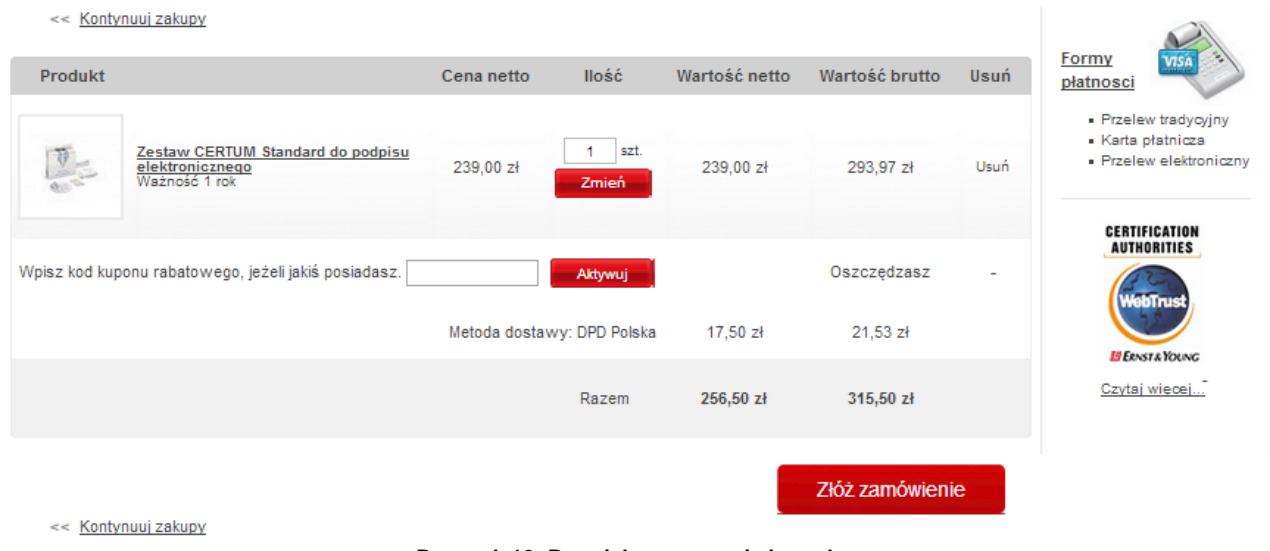

## **Rysunek 10: Przycisk czyszczenia koszyka.**

Po jego naciśnięciu zawartość koszyka zostanie całkowicie wyczyszczona.

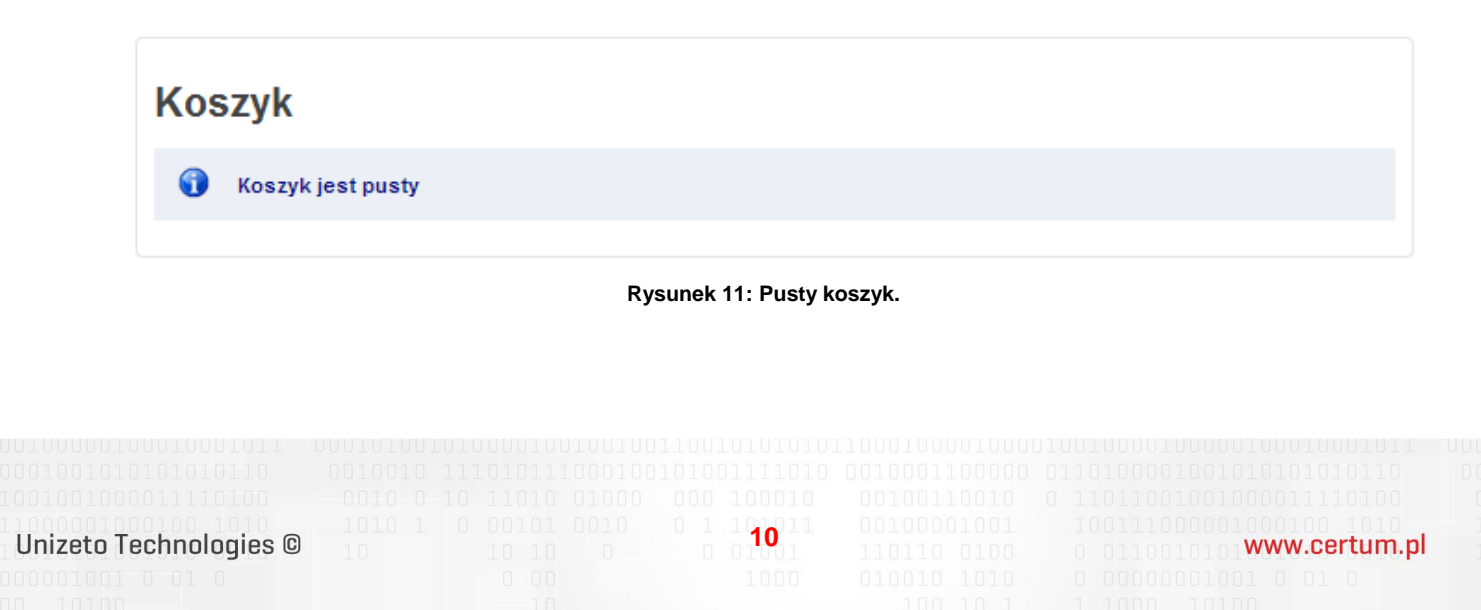

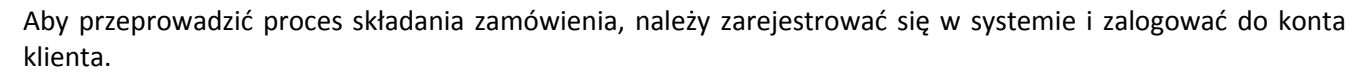

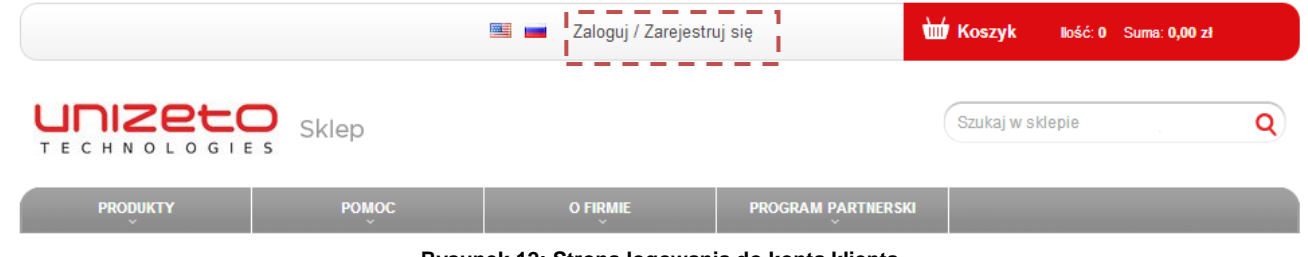

#### **Rysunek 12: Strona logowania do konta klienta.**

## **Obsługa konta użytkownika**

REZPIECZEŃSTWO I ZAUFANIE ONLINE

Aby skorzystać z pełnych możliwości systemu **CERTUM PCC – Powszechne Centrum Certyfikacji,** należy zarejestrować się i zalogować do systemu.

Na poszczególnych stronach pojawiają się ikony informacyjne. Ich opis znajduje się poniżej.

- Ikona informacyjna. Po jej wskazaniu wyświetlany jest monit zawierający informację o przeznaczeniu danego pola lub treści, jakie należy wprowadzić do pola tekstowego.
- Ikona informacyjna. Po jej wskazaniu wyświetlany jest monit zawierający informację o tym, że wprowadzone dane mogą być niepoprawne.
- Ikona błędu. Pojawia przy błędnie uzupełnionym polu. Po jej wskazaniu wyświetlany jest monit zawierający informację o przyczynie wystąpienia błędu.

Kolejne podrozdziały opisują sposób obsługi konta użytkownika.

Unizeto Technologies ©

1010 1 0 00101 0010 0 1 10<mark>11</mark>011<br>10 10 10 0 0 0 0 0 0 0 10

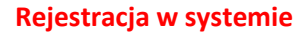

BEZPIECZEŃSTWO I ZAUFANIE ONLINE

Aby utworzyć konto w serwisie **CERTUM PCC – Powszechne Centrum Certyfikacji**, należy nacisnąć odnośnik "Logowanie/Rejestracja".

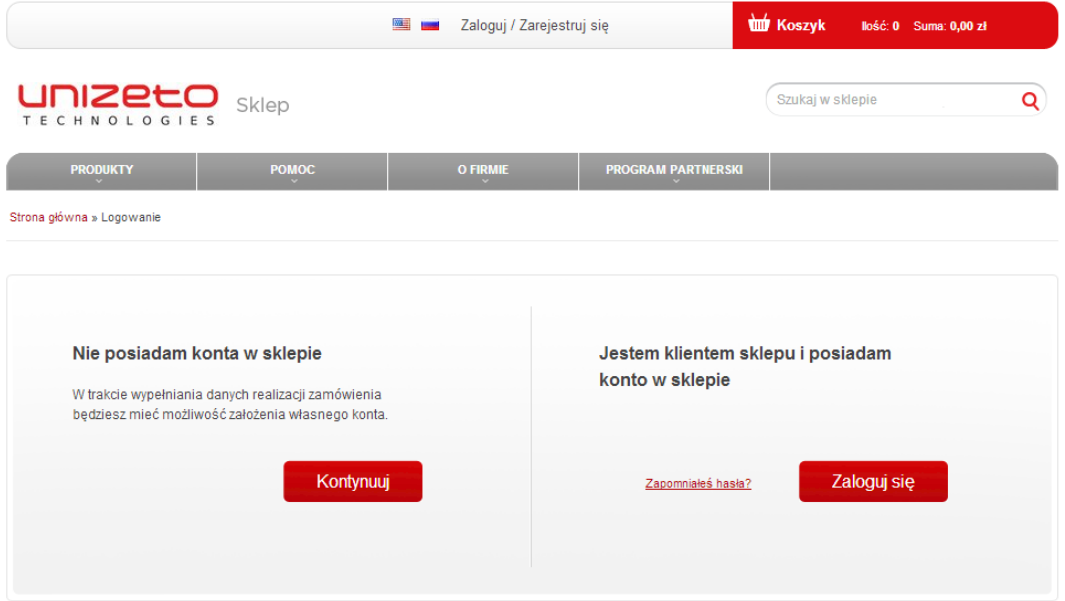

**Rysunek 13: Zakładanie nowego konta.**

Pojawi się wówczas formularz rejestracyjny.

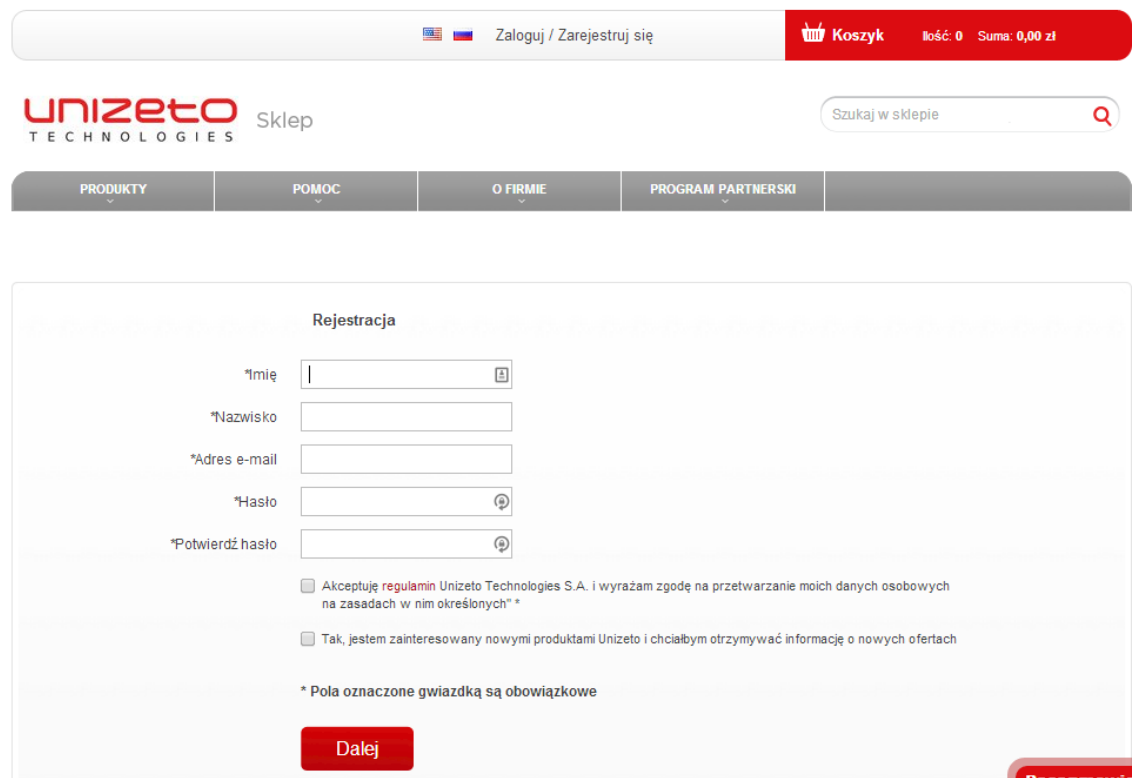

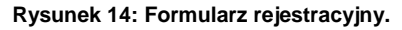

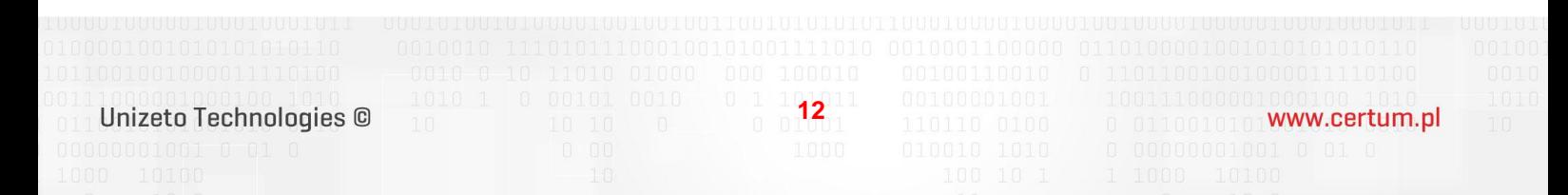

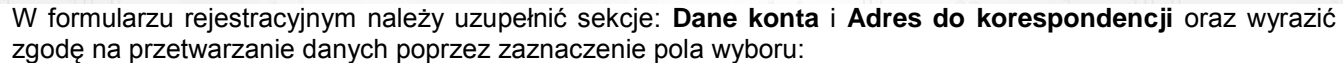

- $\overline{\mathbf{v}}$ Akceptuję [regulamin](https://sklep.unizeto.pl/regulamin-sklepu,9.html) Unizeto Technologies S.A. i wyrażam zgodę na przetwarzanie moich danych osobowych na zasadach w nim określonych \*
- $\overline{\mathbf{v}}$ Tak, jestem zainteresowany nowymi produktami Unizeto i chciałbym otrzymywać informację o nowych ofertach

#### Następnie klikamy **dalej.**

REZPIECZEŃSTWO I ZAUFANIE ONLINE

Użytkownik może korzystać z serwisu przy pomocy **nazwy użytkownika** i **hasła**, podanych w formularzu rejestracyjnym.

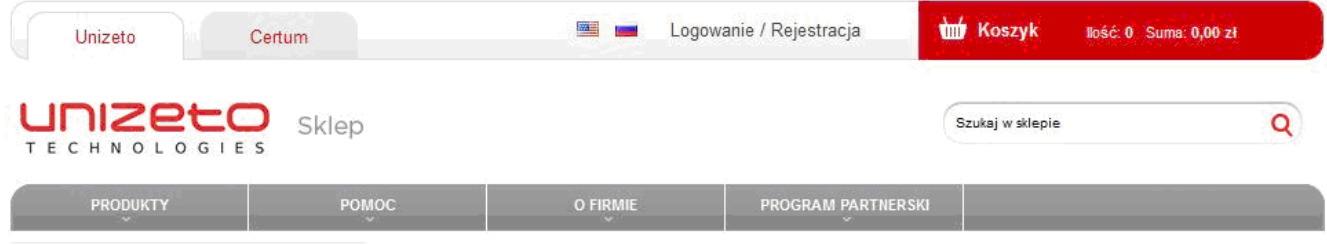

## Rejestracja zakończona

Dziękujemy za założenie konta. Możesz zalogować się korzystając z loginu i hasła podanego w czasie rejestracji.

**Rysunek 15: Rejestracja zakończona**

#### **Logowanie do systemu**

#### **Uwaga!**

Do systemu mają dostęp użytkownicy zarejestrowani w serwisie. Aby uzyskać nazwę użytkownika i hasło należy przejść do procedury rejestracyjnej – *f. Rejestracja w systemie*.

W **Panelu logowania** należy wprowadzić prawidłowy **adres e-mail** i **hasło**, a następnie nacisnąć przycisk **Zaloguj się**.

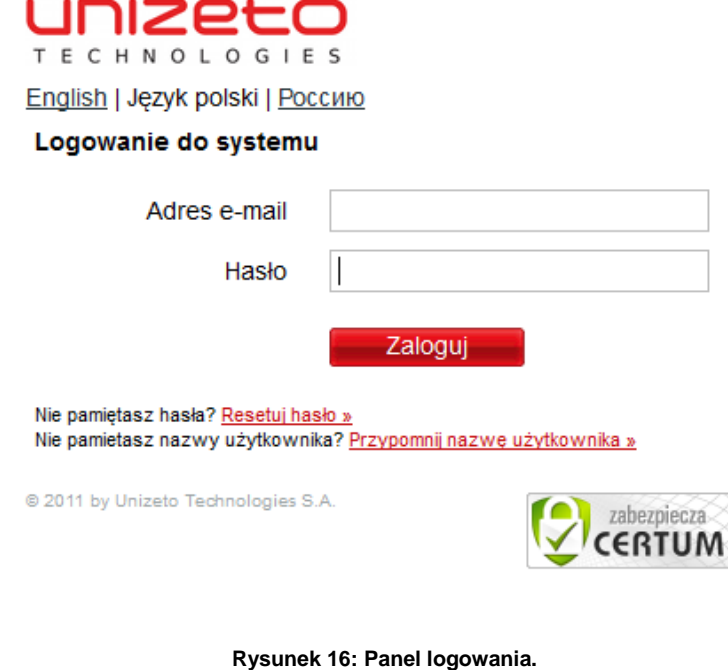

Po poprawnym zweryfikowaniu danych zostaniemy przeniesieni do **Panelu użytkownika**.

#### **Przypomnienie nazwy użytkownika**

 $\begin{bmatrix} 0 & 1 & 1 \\ 0 & 0 & 13 \\ 0 & 0 & 01 \end{bmatrix}$ Unizeto Technologies © 011001010101Www.certum.pl

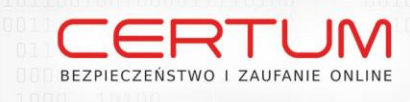

Jeżeli użytkownik zapomniał swoją nazwę użytkownika, może skorzystać z systemowej procedury przypomnienia. W tym celu należy nacisnąć odnośnik **Przypomnij nazwę użytkownika >>**.

Wyświetlona zostanie poniższa strona.

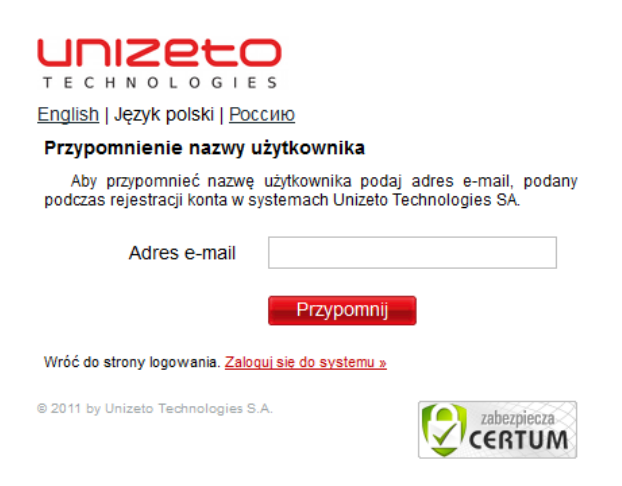

**Rysunek 17: Panel przypomnienia nazwy użytkownika.**

#### **Przypomnienie hasła użytkownika**

Jeżeli użytkownik zapomniał swoje hasło, może skorzystać z systemowej procedury przypomnienia hasła użytkownika. W tym celu należy nacisnąć odnośnik **Resetuj hasło >>**

Wyświetlona zostania poniższa strona.

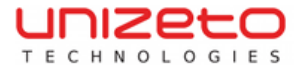

English | Język polski | Россию

 $\overline{\mathbf{v}}$  $\circ$ 

#### Resetowanie hasła do systemu

Resetowanie hasła wymaga podania adresu e-mail użytkownika Nesetwath is instant wyntage podanych podczes rejestracji konta w systemach Unizeto Technologies<br>SA. Na podany adres email zostanie wysłany link aktywacyjny, umożliwiający zmianę hasła.

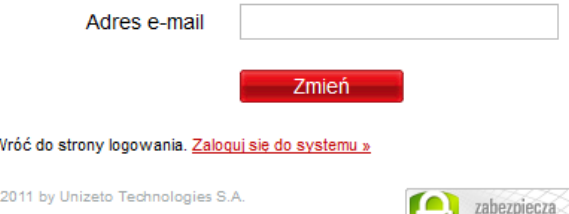

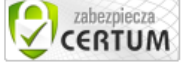

0110010101 www.certum.pl

**Rysunek 18: Przypomnienie hasła użytkownika.**

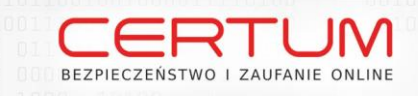

Należy wprowadzić nazwę użytkownika ( adres e-mail ). Na adres e-mial zostanie wysłany link do resetowania hasła.

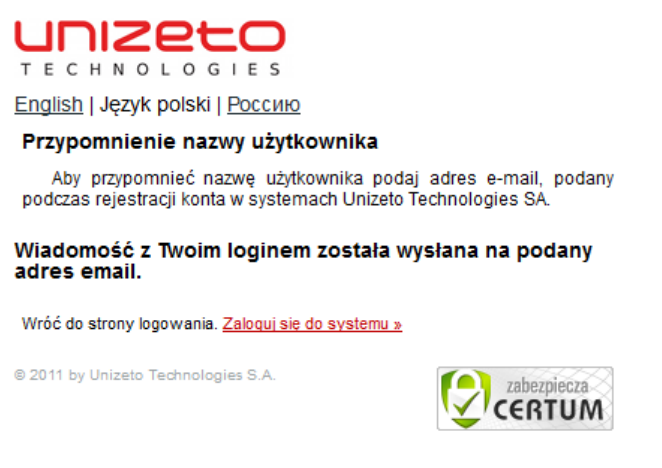

**Rysunek 19: Resetowanie hasła**

### **Menu użytkownika**

Po zalogowaniu do sklepu, użytkownik zostanie poinformowany o możliwościach korzystania z konta.

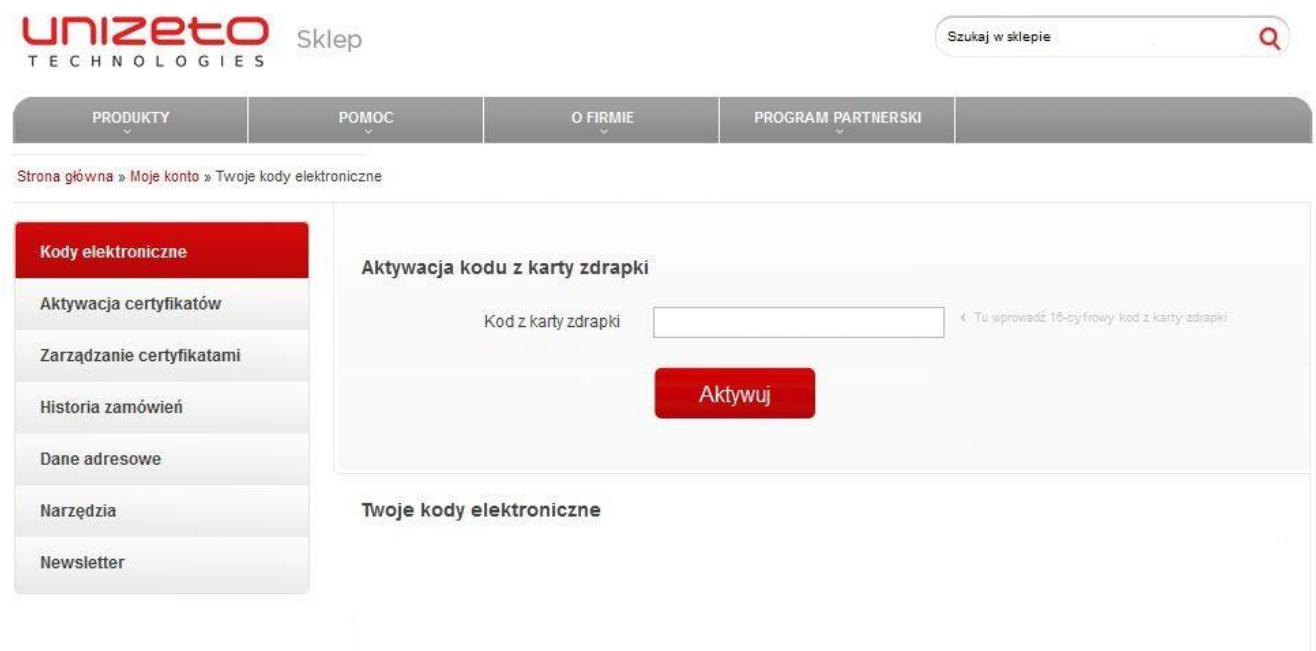

**Rysunek 20: Ekran powitalny po zalogowaniu do konta użytkownika.**

Unizeto Technologies ©

**15**<sup>1</sup>

0110010101 www.certum.pl

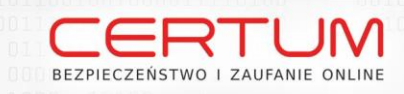

Po lewej stronie znajduje się menu wyboru, składające się z 3 sekcji: **Kody elektroniczne**, **Aktywacja certyfikatów**, **Zarządzanie certyfikatami, Historia zamówień, Dane adresowe, Narzędzia, Newsletter**.

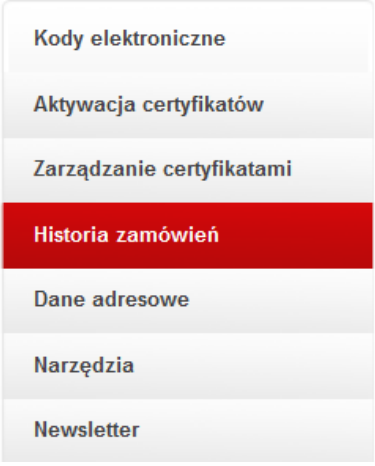

**Rysunek 21: Menu wyboru użytkownika po zalogowaniu.**

## **Zakup certyfikatu kwalifikowanego**

Po wybraniu produktów, dodaniu ich do koszyka i zalogowaniu się do konta użytkownika sklepu, można zrealizować zamówienie na certyfikat. Pojawi się wówczas ekran **Elementy zamówienia** zawierający wybrane produkty.

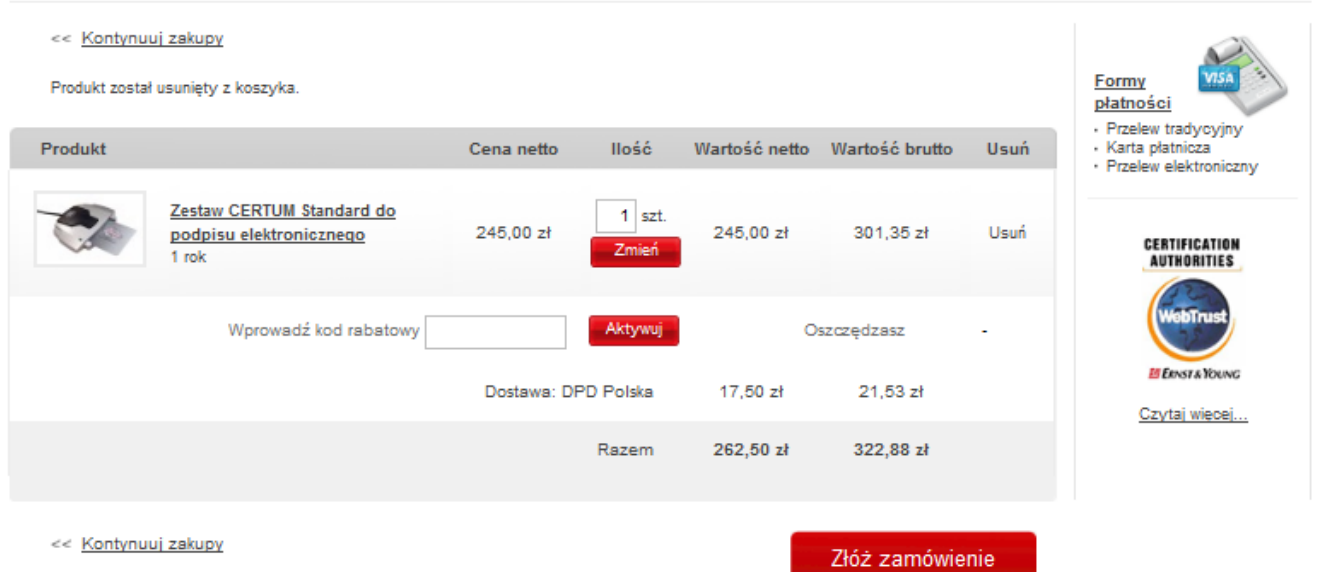

**Rysunek 22: Elementy zamówienia.**

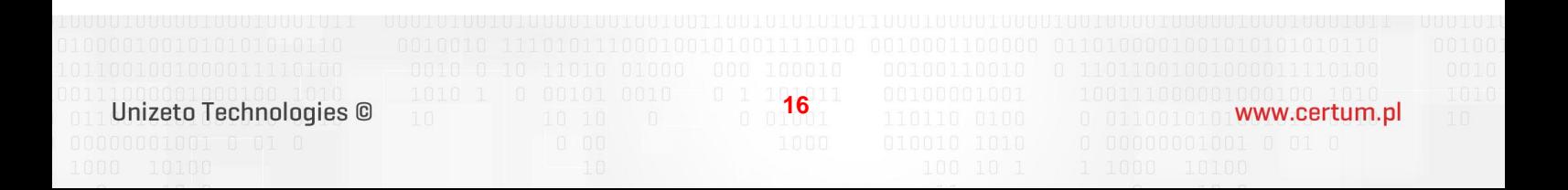

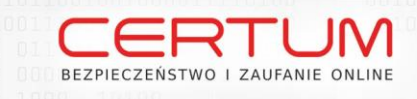

W następnym kroku należy wybrać typ podmiotu zamawiającego. W przypadku osoby fizycznej, należy zaznaczyć **Zamówienie na osobę fizyczną** i nacisnąć **Dalej**.

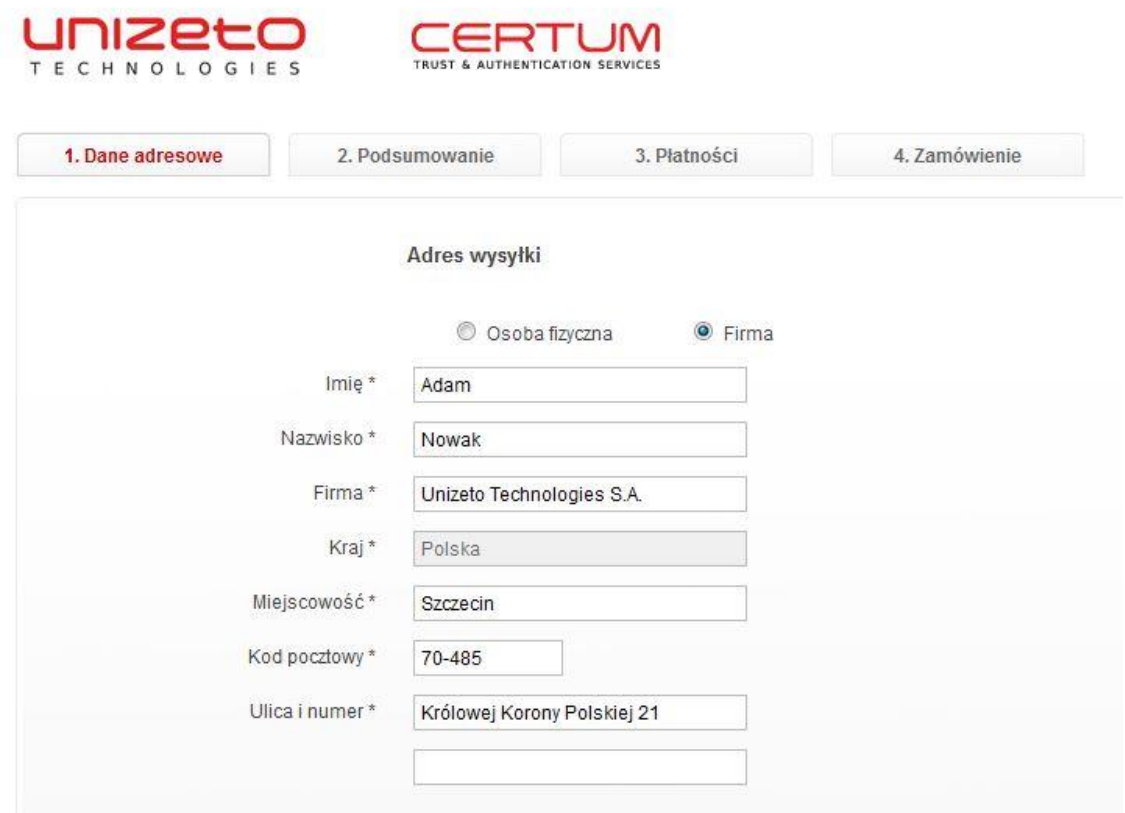

**Rysunek 23: Wybór podmiotu zamawiającego.**

Zamówienie można złożyć, jako osoba fizyczna lub jako przedstawiciel firmy/organizacji. Po wybraniu opcji drugiej, pojawi się tabela umożliwiająca wybranie firmy/organizacji, w imieniu której zostanie złożone zamówienie.

**17** Unizeto Technologies ©

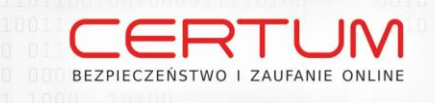

## Po naciśnięciu przycisku **Dodaj dane firmy**, pojawi się formularz umożliwiający dodanie nowej firmy.

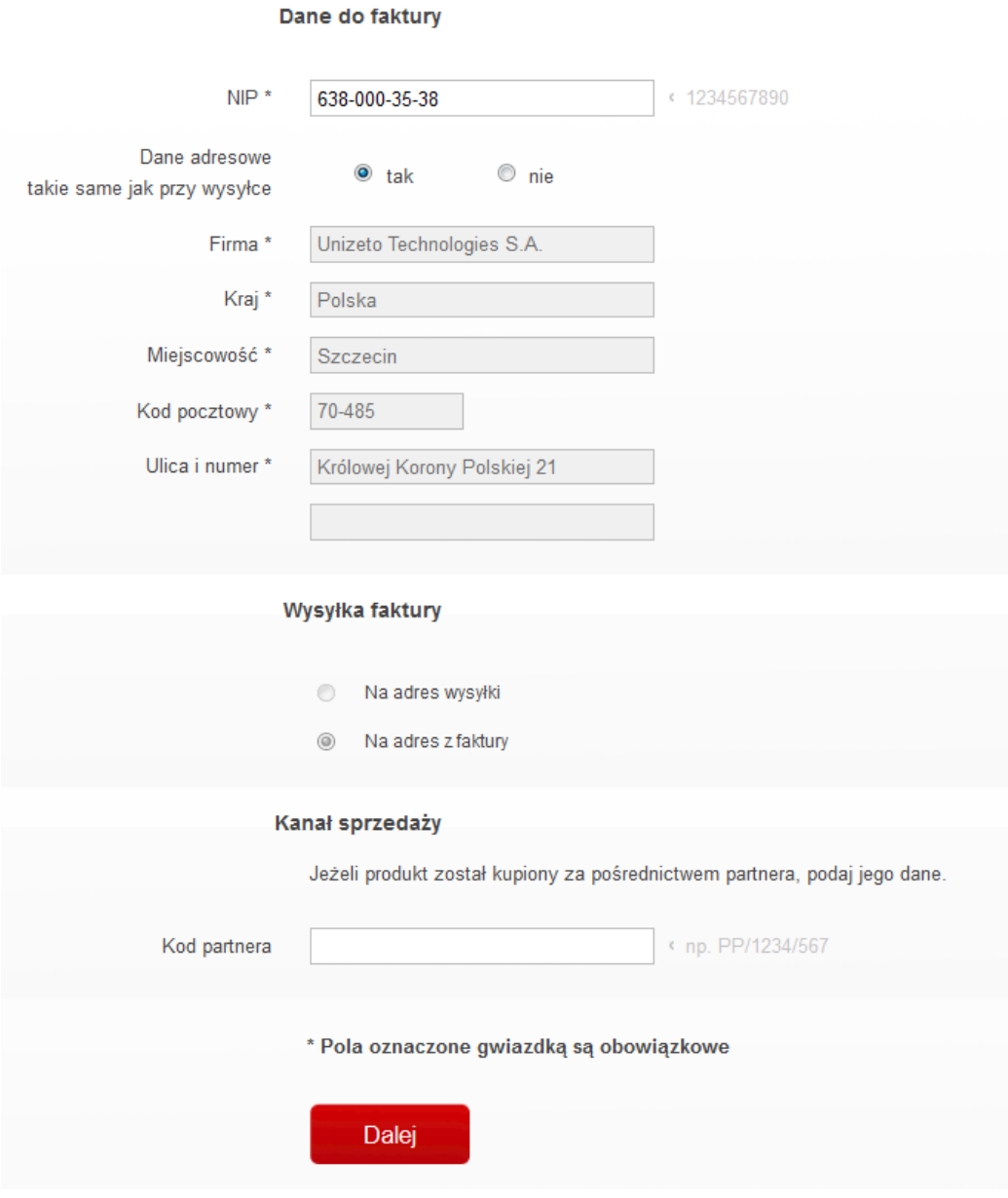

**Rysunek 24: Dane firmy**

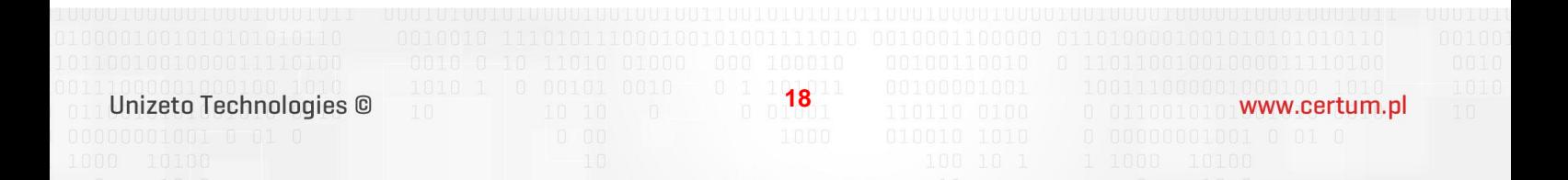

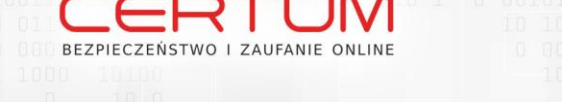

Formularz można wypełnić samodzielnie. Po wypełnieniu formularza należy nacisnąć przycisk **Dalej**.

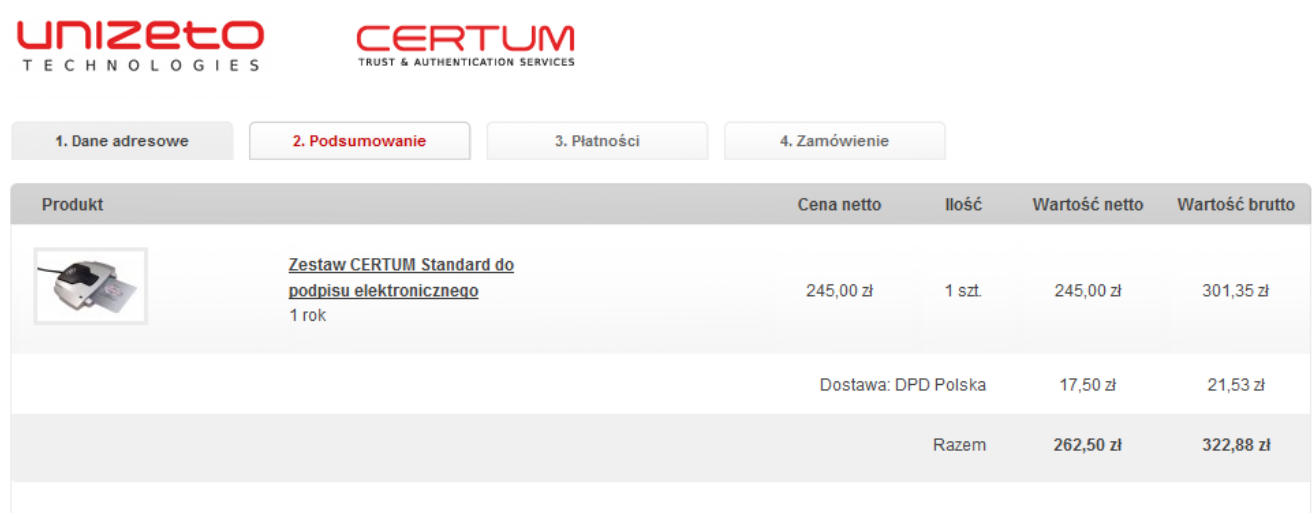

**Rysunek 25: Podsumowanie.**

## Aby kontynuować zamówienie, należy nacisnąć przycisk **Dalej**.

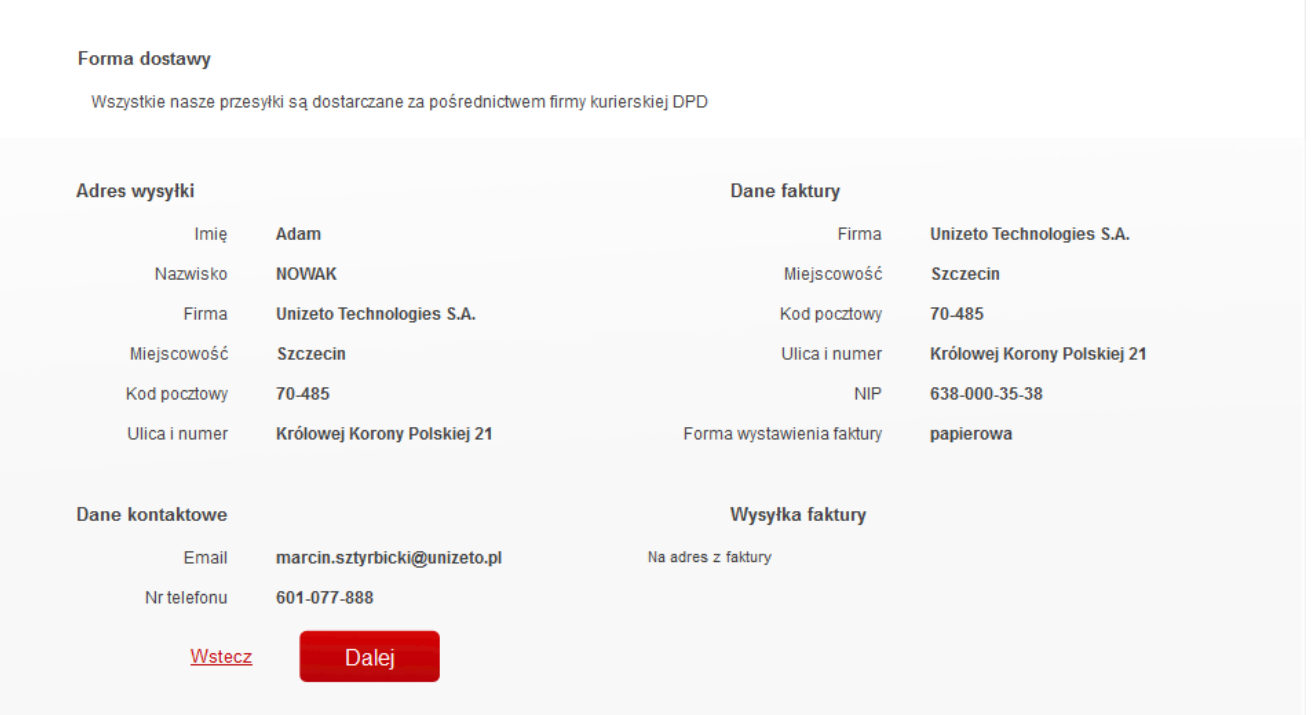

**Rysunek 26: Weryfikacja danych**

**19** Unizeto Technologies ©

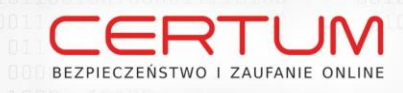

W sekcji **Rodzaj płatności** można zdefiniować rodzaj płatności. Dostępne są 3 kanały płatności: przelew, płatność kartą poprzez eCard, płatność szybkim przelewem poprzez eCard.

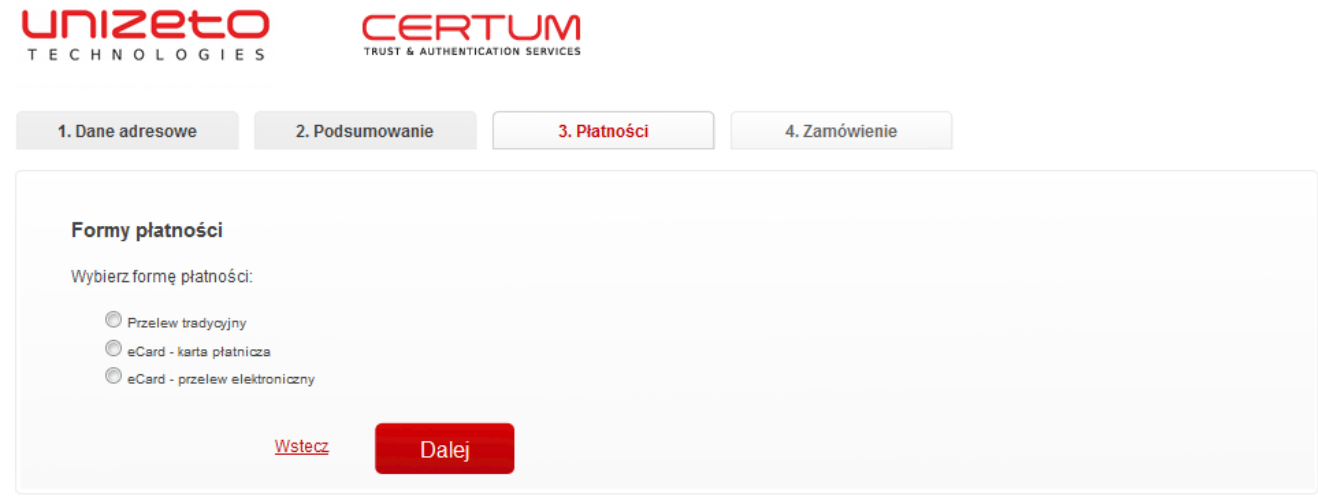

**Rysunek 27: Wybór rodzaju płatności.**

Po zaznaczeniu dostępnych opcji i wypełnieniu wszystkich wymaganych pól należy nacisnąć przycisk **Dalej**. System przekieruje nas do następnego kroku, w którym wyświetlane jest podsumowanie zamówienia.

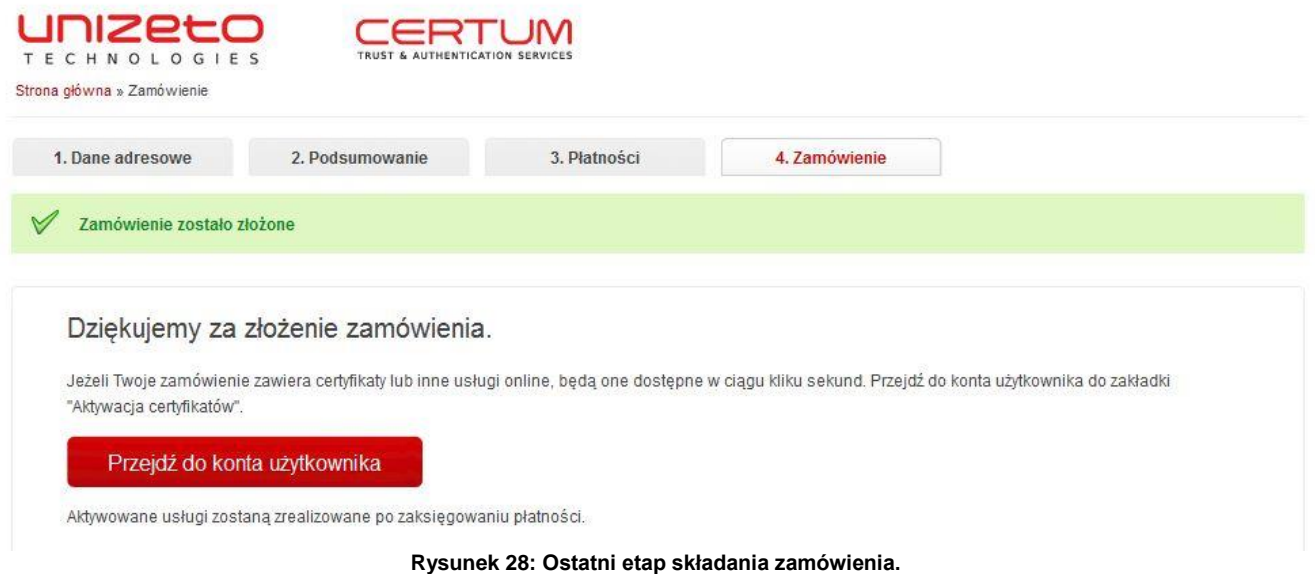

W celu pobrania faktury proforma należy przejść do konta użytkownika a następnie klikamy zakładkę Historia zamówień.

**20**

 $\begin{tabular}{l|c|c|c|c} \hline $\color{red}00100001001$ & $\color{red}100111000001000100$ & $\color{red}1010$ \\ \hline $\color{red}110110$ & $\color{red}0100$ & $\color{red}0$ & $\color{red}0110010101$ & $\color{red}1\color{red}0\color{black}$ & $\color{red}1\color{red}0\color{black}$ & $\color{red}1\color{red}0\color{black}$ \\ \hline \end{tabular}$